# **Setting up Virtual Office Hours (Hosted in Zoom)**

## **Step 1**

Go to<https://saintleo.zoom.us/>and click the signing button and login to your Saint Leo Account.

### **Step 2**

**Schedule a New Meeting** Click on the **button**.

#### **Step 3**

Fill out the meeting information. Make sure you complete the following:

- **Topic:** This is the name of your Zoom room
- **When:** Day and time
- **Duration:** However long you want your hours to be.
- **Recurring meeting:** Make sure you check this box and select "No Fixed Time" option.
- **Meeting ID:** Should say "Generate Automatically"
- **Security:** Select **Waiting Room**
- **Audio:** Select "Both"
- **Meeting Options:** Select **Only authenticated users can join – Saint Leo University Users only**

### **Step 4**

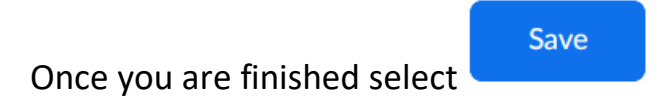

#### **Step 5**

Now copy the "Join URL: ---------" link and send this link to your students.

# **Optional Step:**

You can also add this link, along with your virtual office hours, in your course as a News Item. *Note: In the video, the News item is called Announcement.* 

*If you are logged in your computer, make sure the Sound notification when someone joins or leaves is on.* <https://saintleo.zoom.us/profile/setting>

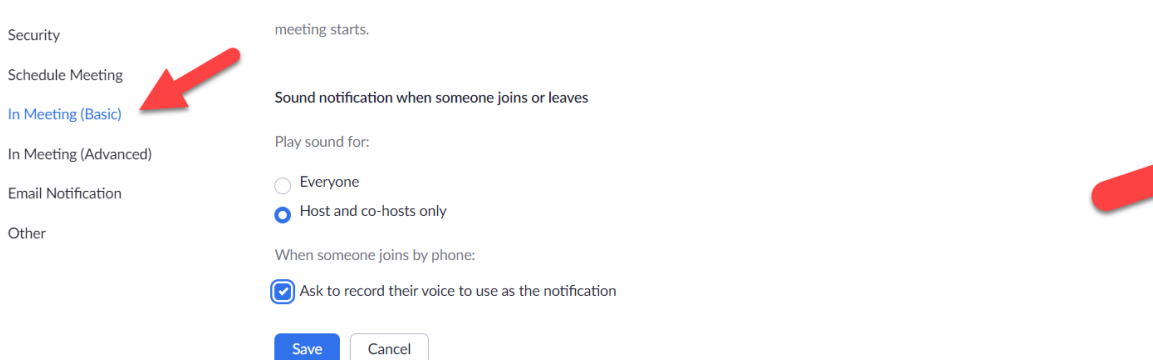

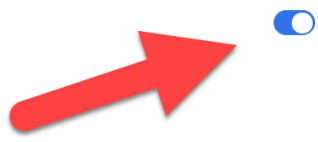